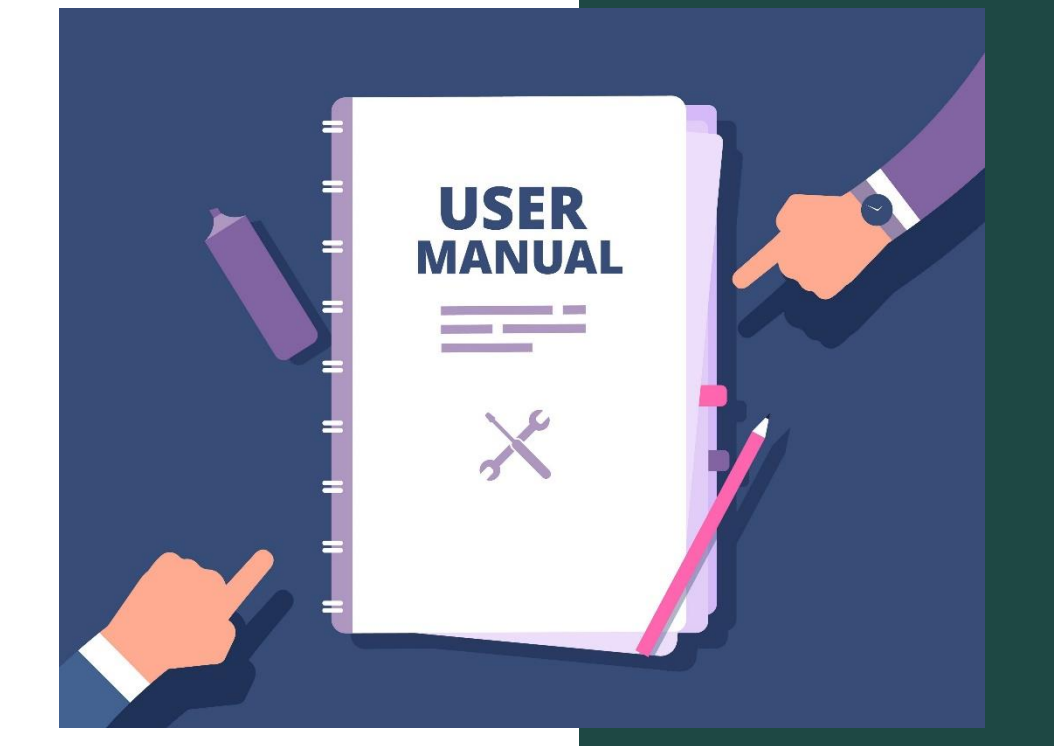

# **Инструкция**

для преподавателей по работе с сервисом radio.rggu.ru

Запустите браузер, с помощью которого Вы просматриваете INTERNET (Google chrome, Fire Fox, Yandex, Opera, Saphari)и введите в стоке поиска [radio.rggu.ru.](https://radio.rggu.ru/) Вы попадете на страницу авторизации:

Выполняем вход на сервис путем ввода своего логина и пароля. Используйте данные с сайта portal.rsuh.ru После ввода необходимых данных, кнопка «Войти» поменяет цвет. Нажмите на неё левой кнопкой мыши.

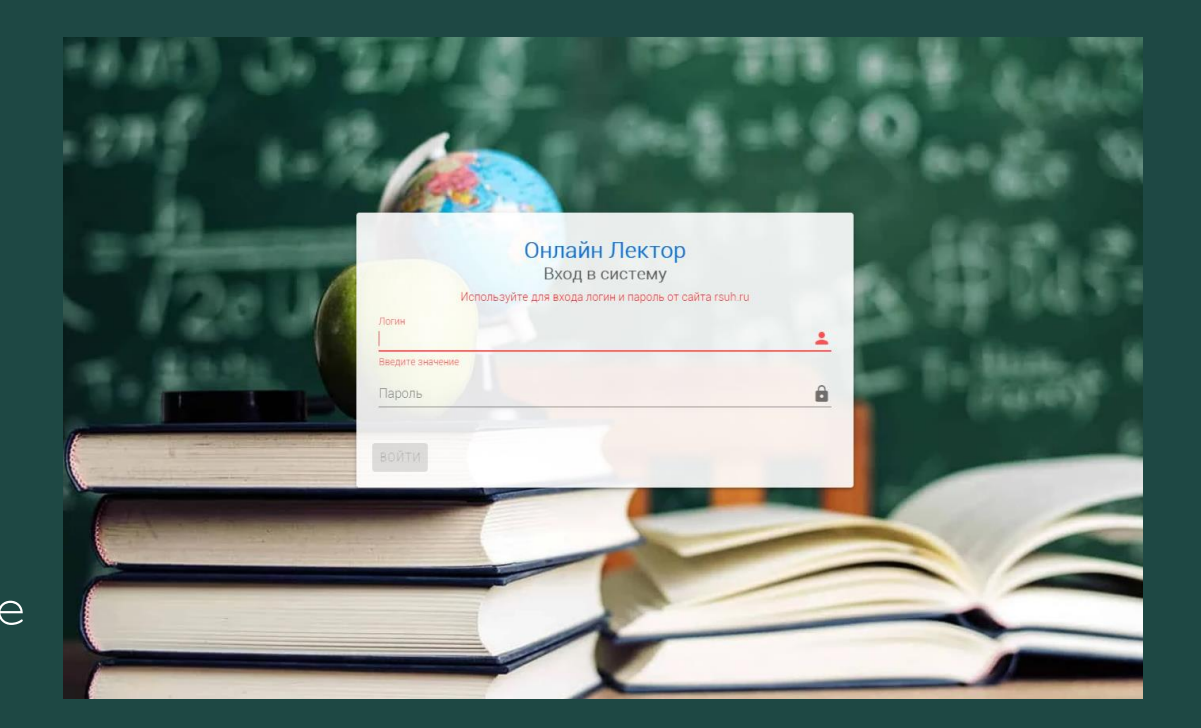

### На открывшейся странице вы увидите:

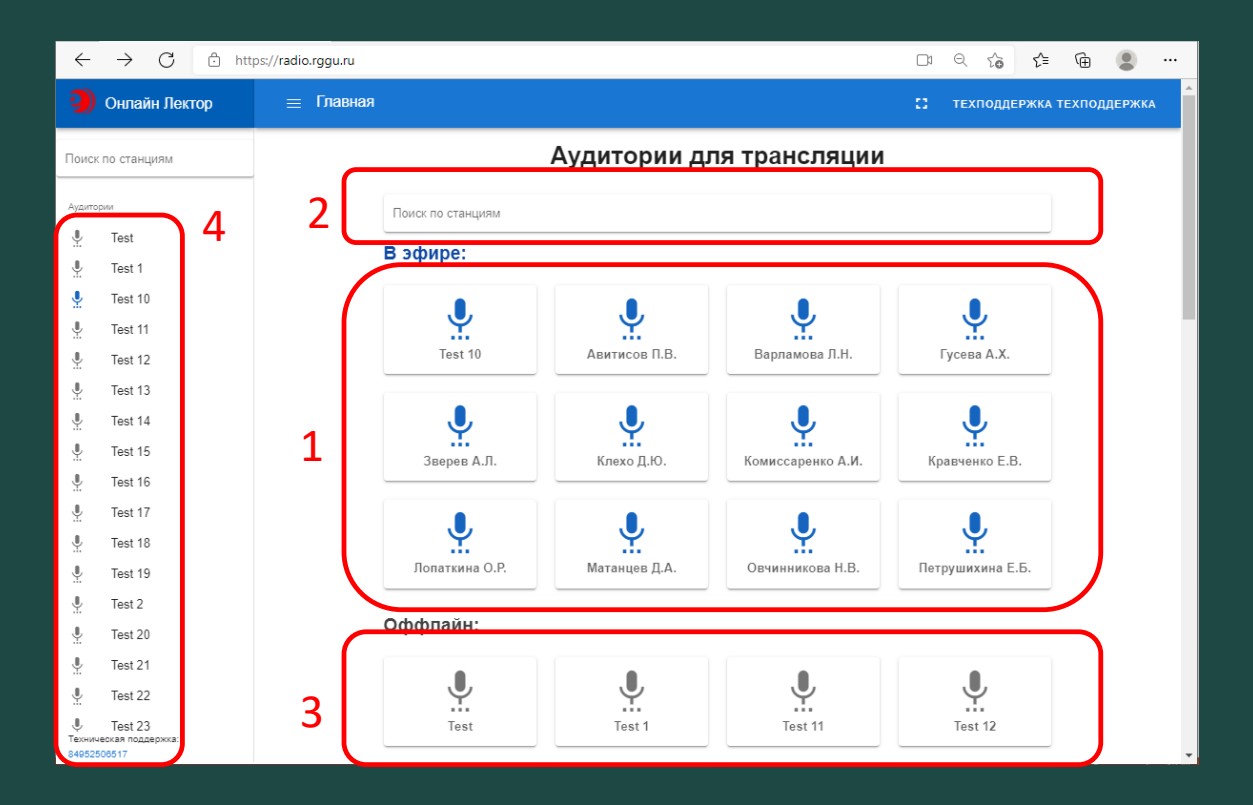

- 1. Список активных аудиторий в которых проходят занятия
- 2. Поиск аудитории
- 3. Недоступные аудитории
- 4. Список всех аудиторий

Найдите свою аудиторию и нажмите на неё левой кнопкой мыши.

Так выглядит аудитория после того как вы в нее зайдете.

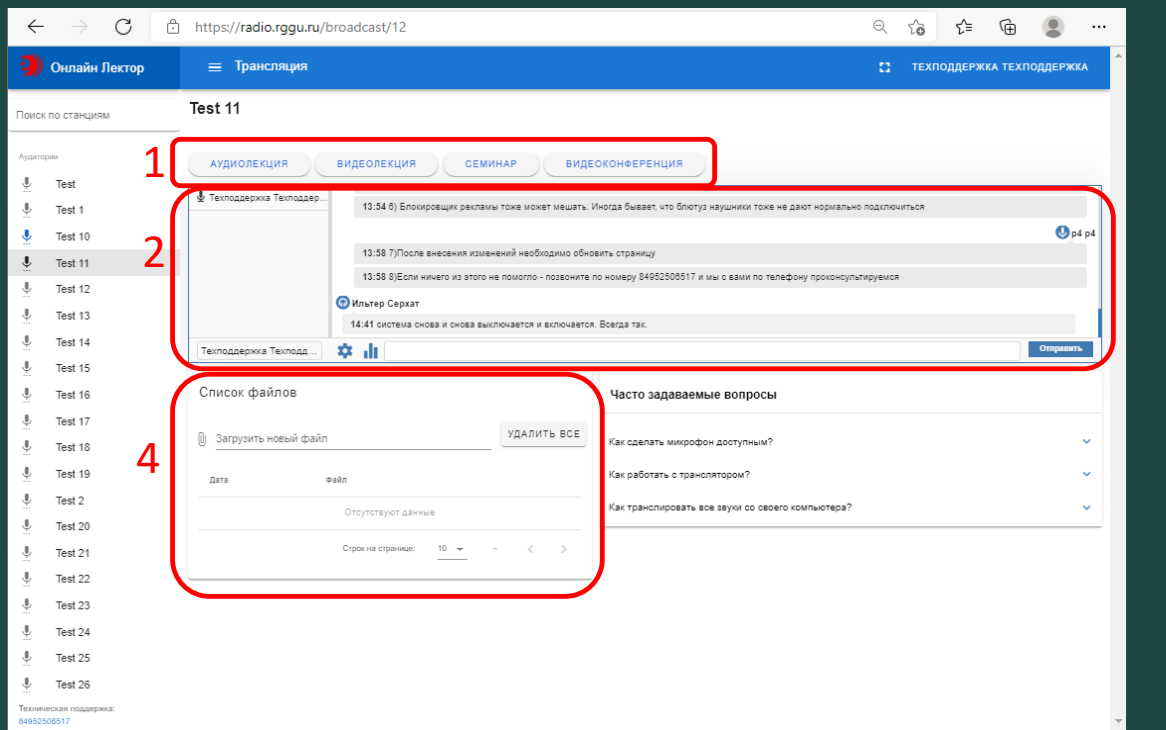

При первом запуске и выборе/смене режима на странице аудитории, браузер, в самом вверху, может запрашивать **доступ к камере и микрофону**. Разрешите ему это

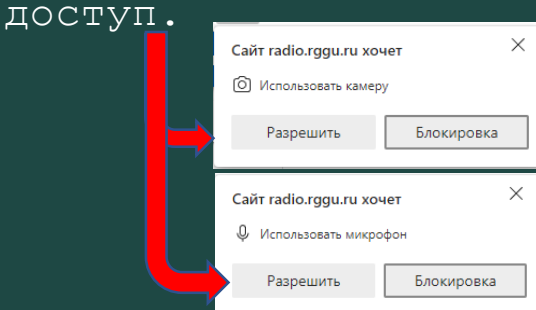

Перед вами выбор режимов проведения занятия(1). Ниже располагаются чат, в левом окне которого виден список преподавателей и студентов (2). Есть возможность писать в чат (3) и удалять сообщения. Можно заблокировать студента нажав справа от его имени значок «X». Забложировать Под чатом располагается окно для загрузки раздаточных материалов, конспектов (4). Чуть ниже можно видеть уже загруженные в аудитории и доступные для скачивания студентам материалы (5). Можно их удалять выборочно или сразу все. Справа от окна загрузки есть подсказки по работе с сервисом.

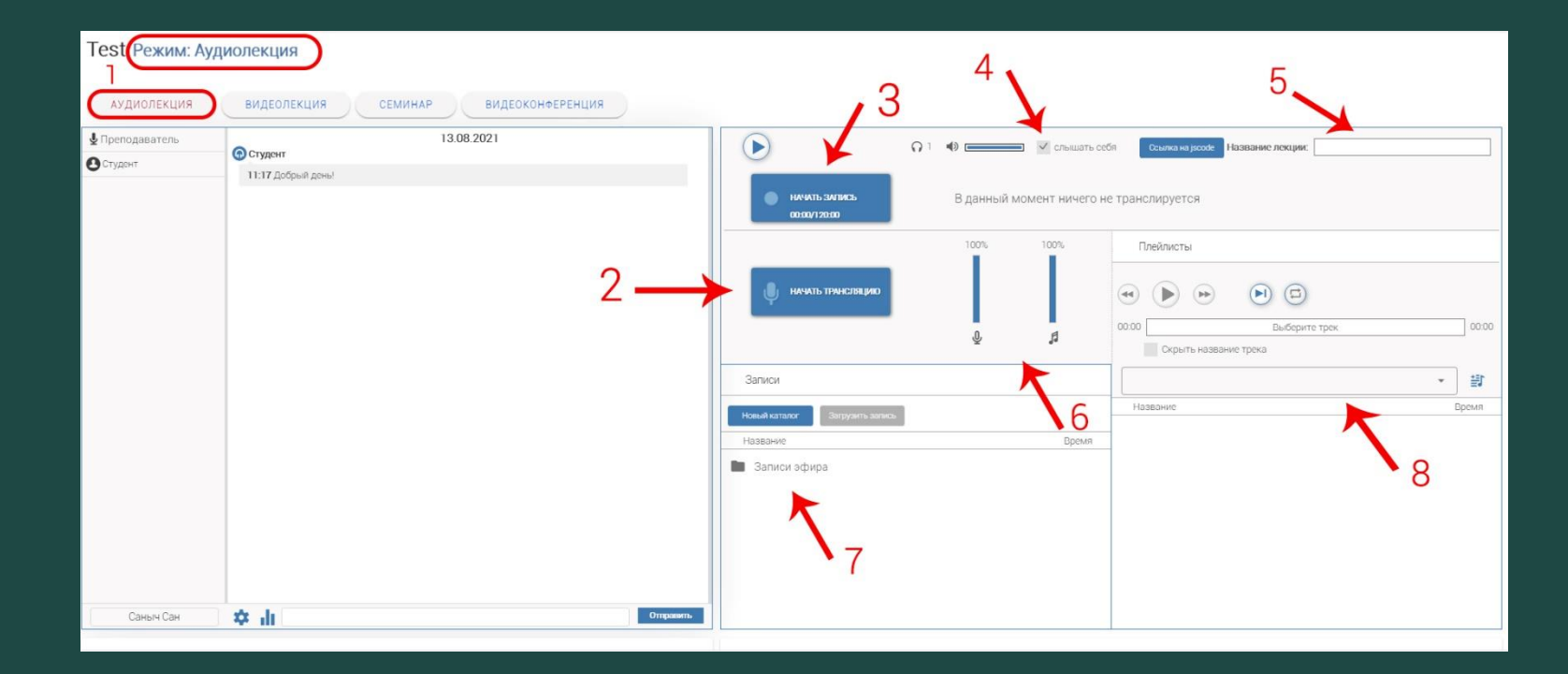

Переходим в режим Аудиолекция нажатием на кнопку (1). Перед вами слева чат, справа меню трансляции. **Чтобы начать трансляцию нажмите кнопку «Начать трансляцию» (2)** Кнопка изменит цвет и название **. .** остановить

Для записи трансляции нажмите кнопку «Начать запись» (3). Чтобы слышать себя в трансляции или наоборот, воспользуйтесь окошком и галочкой (4). Присвоить название лекции можно в данном окне (5), данное название будет видно всем студентам.

Управляем громкостью микрофона и трансляции (6). Папка с записями эфира (7). Меню для загрузки и воспроизведения аудио файлов в эфир (8). Для завершения трансляции заново нажмите на кнопку О ОСТАНОВИТЬ

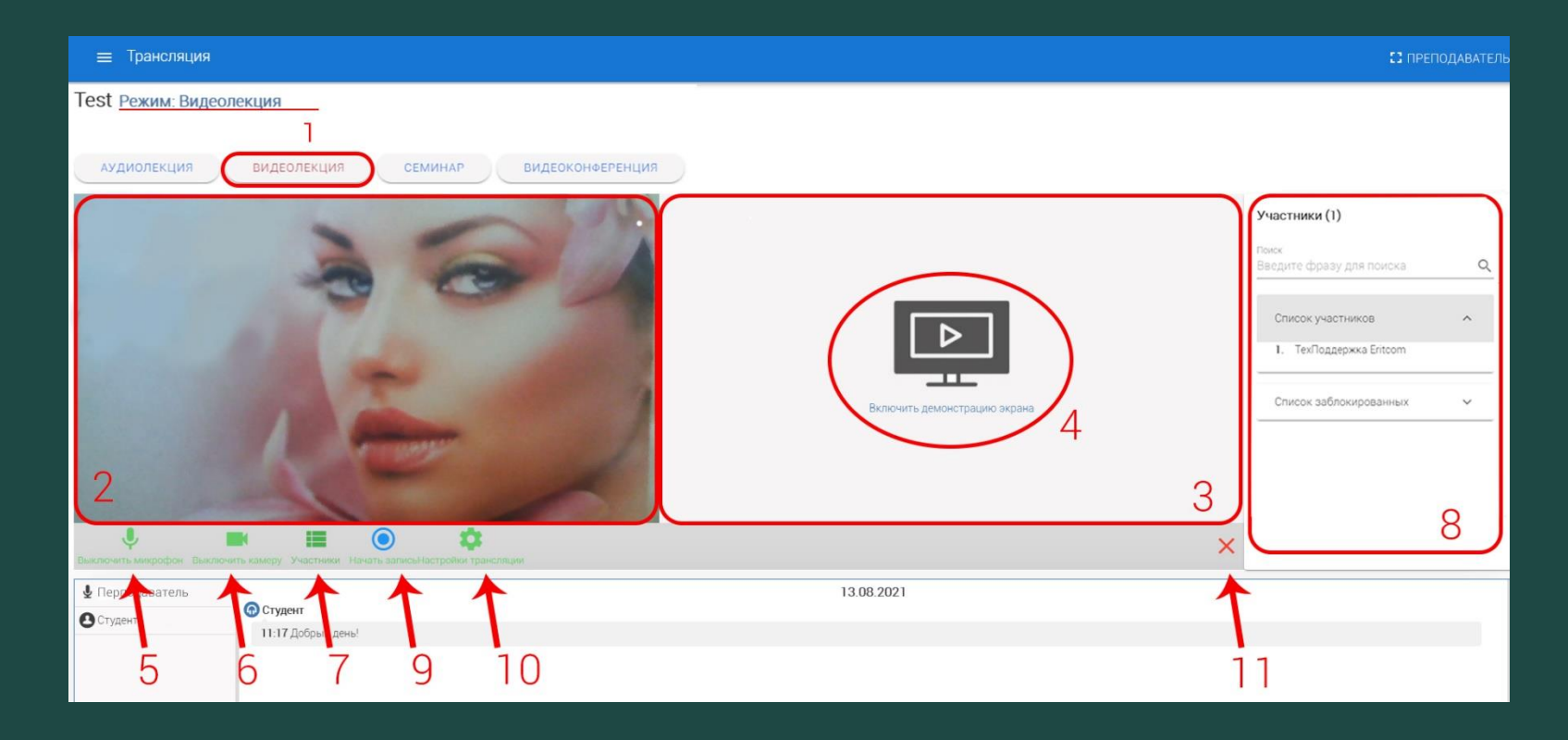

Переходим в режим Видеолекция нажатием на кнопку (1). Чат уходит вниз вместе с окном раздаточного материала и подсказками. На их месте окно с вашей камерой (2) и окно демонстрации экрана ПК (3). Включается демонстрация нажатием кнопки (4). Ниже окна трансляции есть **меню**, где вы можете: вкл/выкл микрофон (5) и камеру (6), выводить боковое меню (7),  $(8)$ где вы видите список участников, в том числе и заблокированных. Начать запись трансляции (9), открыть настройки трансляции (10). Кнопка Х заканчивает трансляцию (11).

Для демонстрации своего экрана Вам необходимо кликнуть левой клавишей мыши на надпись

#### Выберите элементы, которыми нужно поделиться

"radio.rggu.ru" пытается предоставить доступ к содержимому вашего экрана.

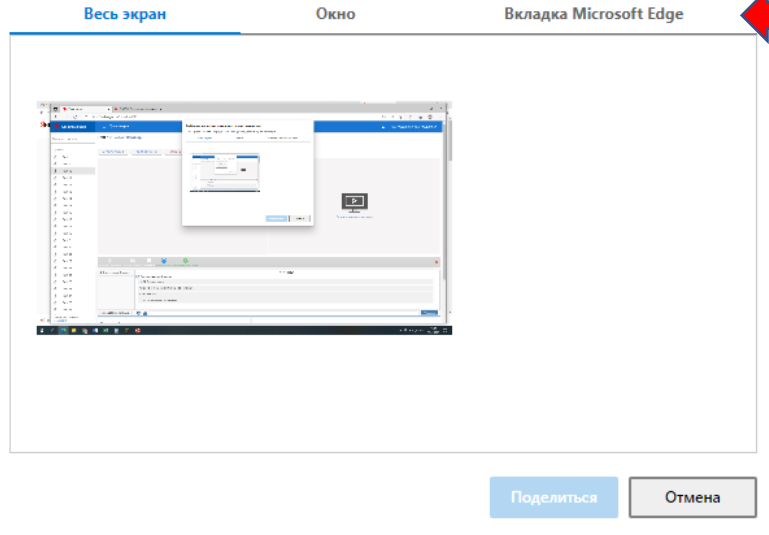

Для демонстрации конкретной запущенной программы, выберете её во вкладке «Окно». Программа должна быть запущена заранее.

## В появившемся окне выбрать вариант демонстрации

#### Выберите элементы, которыми нужно поделиться

"radio.rggu.ru" пытается предоставить доступ к содержимому вашего экрана. Весь экран Окно **Вкладка Microsoft Edge AAARTES** • Трансляция и еще 1 ст... Р<sup>2</sup> Инструкция для студен... О снимок части экрана в... Х Пабель за ноябрь 2021... NVIDIA GeForce Overlay Отмена

Включить демонстрацию экрана

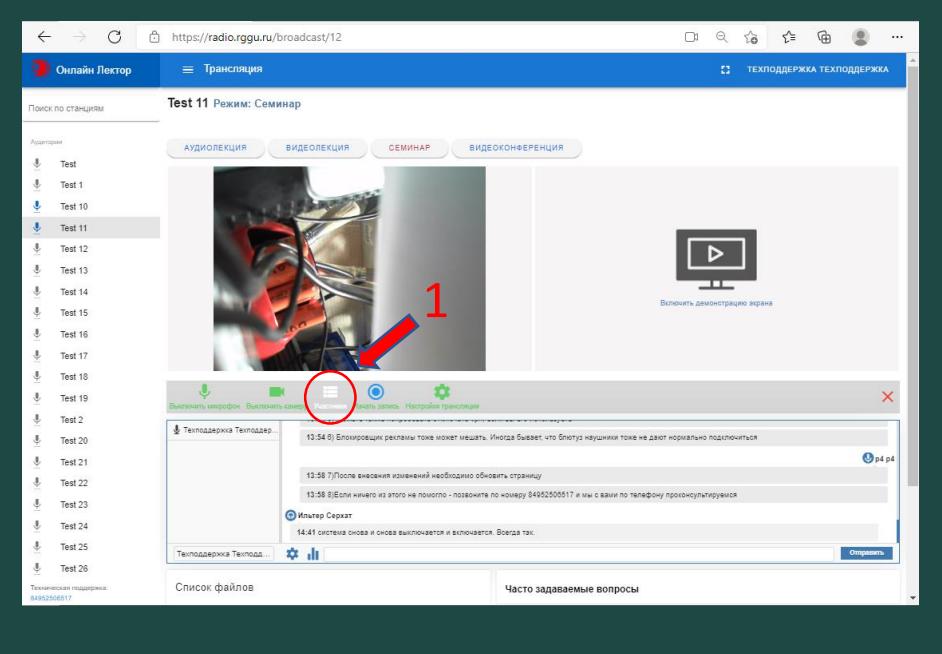

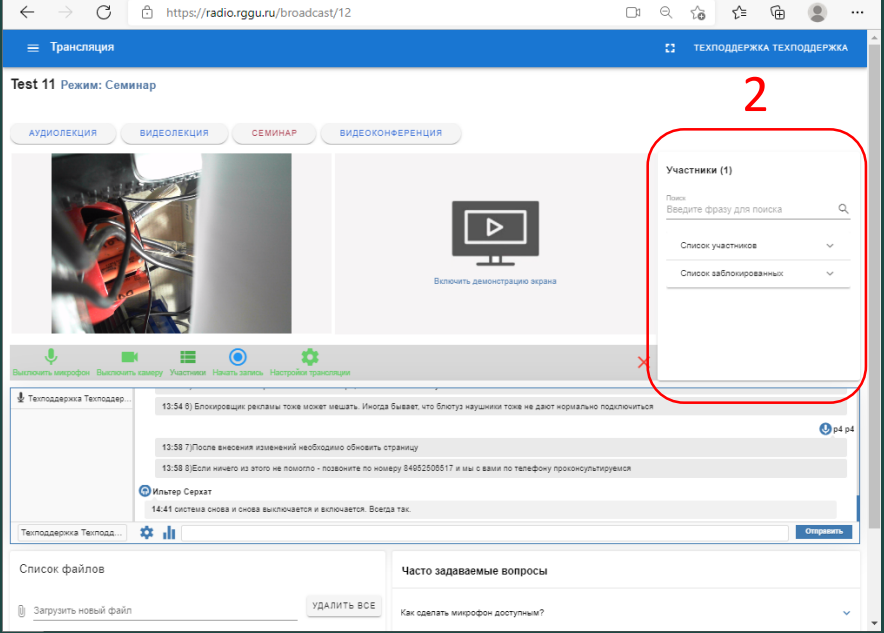

Переходя в режимы Семинар и Видеоконференция для полноценного взаимодействия с аудиторией, будь то отключение микрофона, блокировка или вызов студента к доске, **обязательно выводите список участников** посредством нажатия в меню кнопки «Участники»(1). Меню со всеми участниками появиться справа (2).

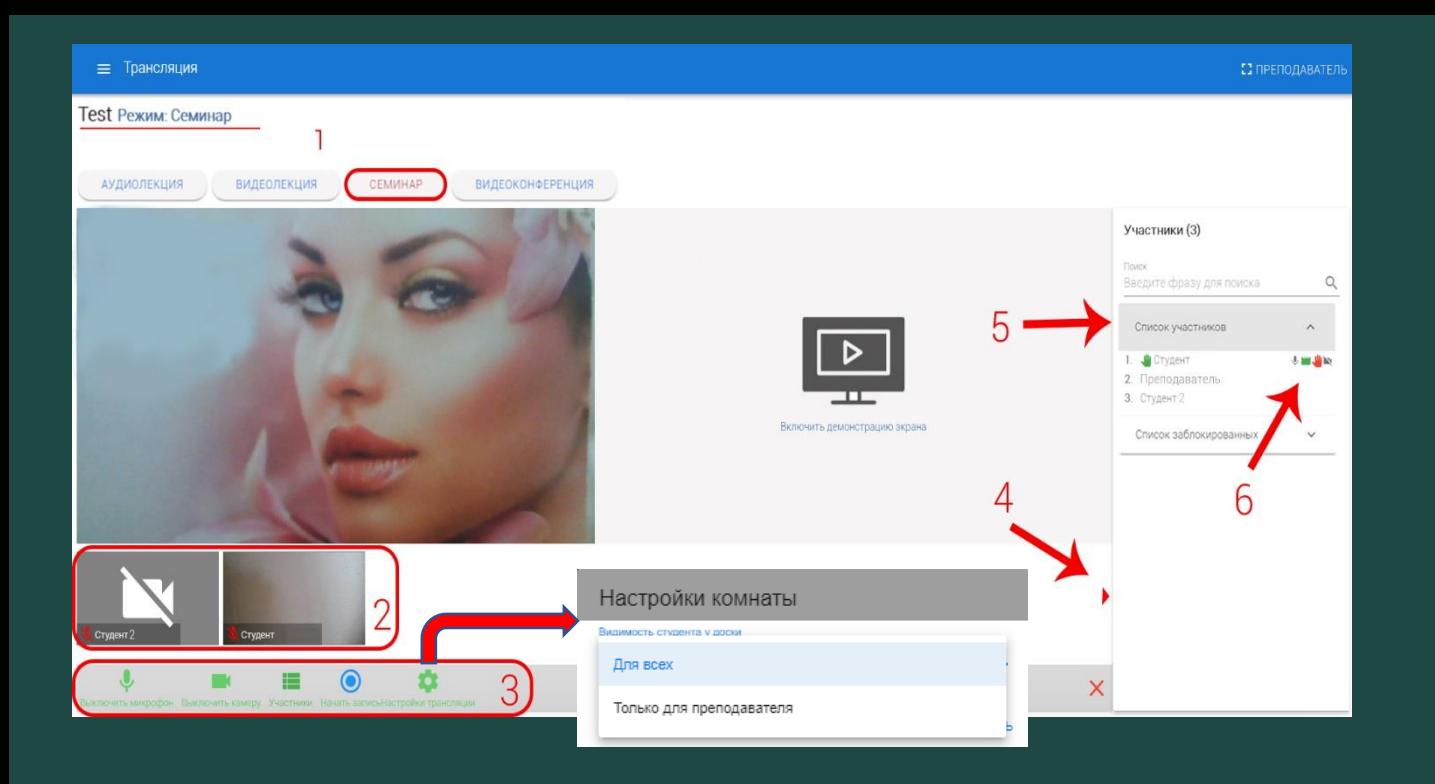

Переходим в режим Семинар нажатием на кнопку (1). Под окном с вашей камерой и окном демонстрации экрана ПК появляются иконки камер студентов (2).

В меню трансляции (3) нажав кнопку Настройка трансляции можно выбрать кому будет виден и слышан студент, которого вы вызовете «к доске» - всем или только вам. Стрелка позволяет прокручивать иконки камер студентов (4). В меню вы можете увидеть студента(ов) готового к ответу (5) Там появиться поднятая рука. Справа от каждого студента есть 4 варианта

взаимодействия с ним (6).

**Меню взаимодействия с выбранным студентом из списка**

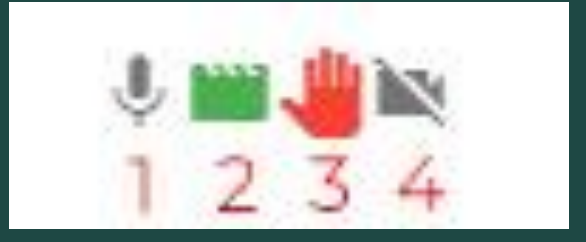

**Микрофон** (1) – позволяет заблокировать и разблокировать микрофон студента.

**Зеленая иконка** (2) – позволяет приглашать к студента к доске, тем самым увеличивая в размере изображение с его камеры и ставя его под камеру преподавателя (подробнее на следующем слайде). **Красная рука** (3)– отменяет поднятую руку студента, тем самым показывая не готовность вызова того к ответу. **Перечеркнутая камера** (4) – заблокировать студента. Заблокированный студент будет отображаться в списке Участников в разделе Список заблокированных.

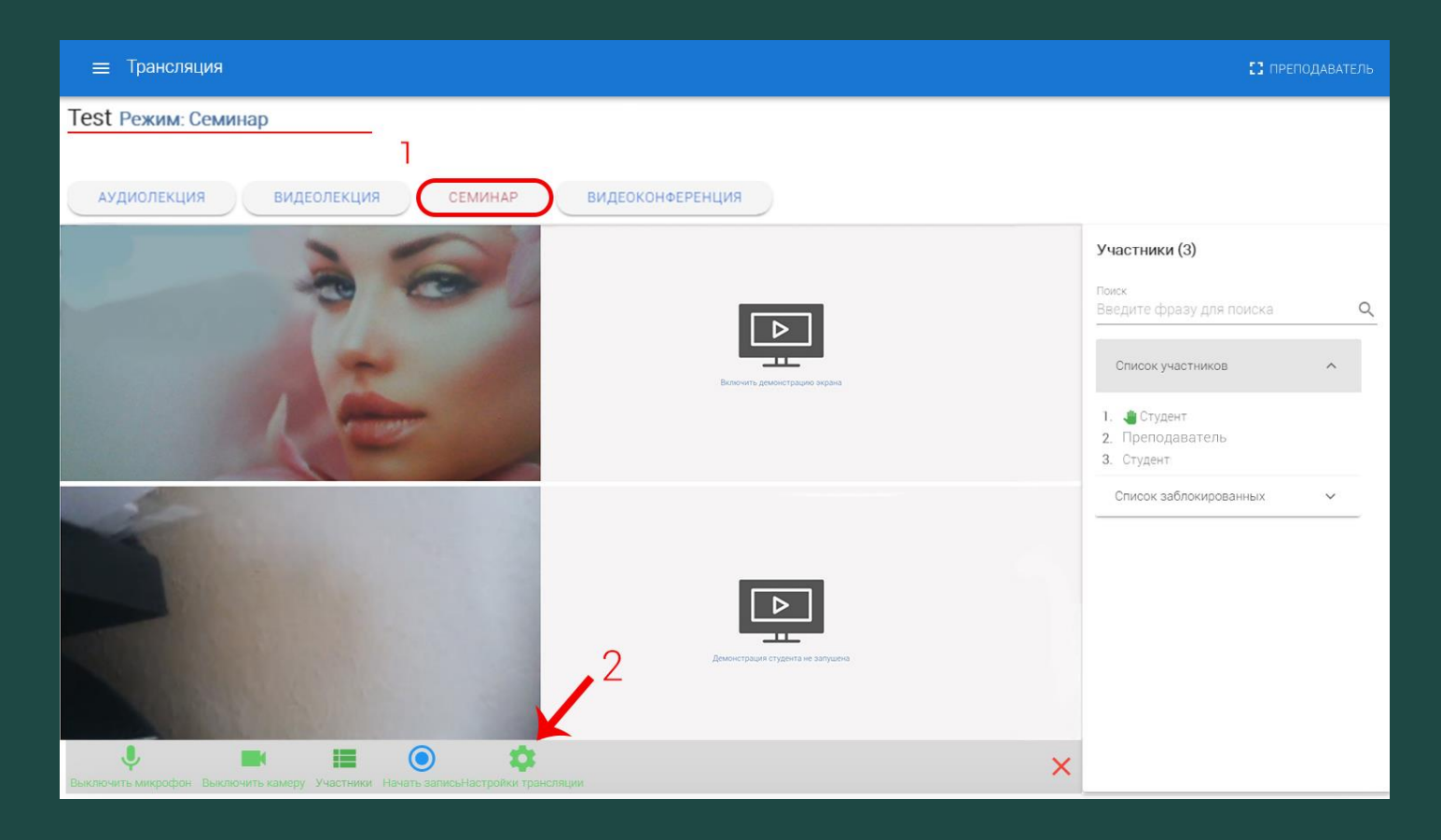

Так выглядит аудитория в режиме Семинар (1) во время приглашения к доске студента. Данный режим подходит как для вызова студента к доске так и для приема экзамена у студента. Кнопкой Настройка трансляции (2) можно регулировать **режимы видимости отвечающего студента**. Либо его видят и слышат все, либо его видит и слышит только преподаватель.

Вы в любой момент можете воспользоваться меню, что расположено ниже видео окон или меню взаимодействия с выбранным студентом, что справа.

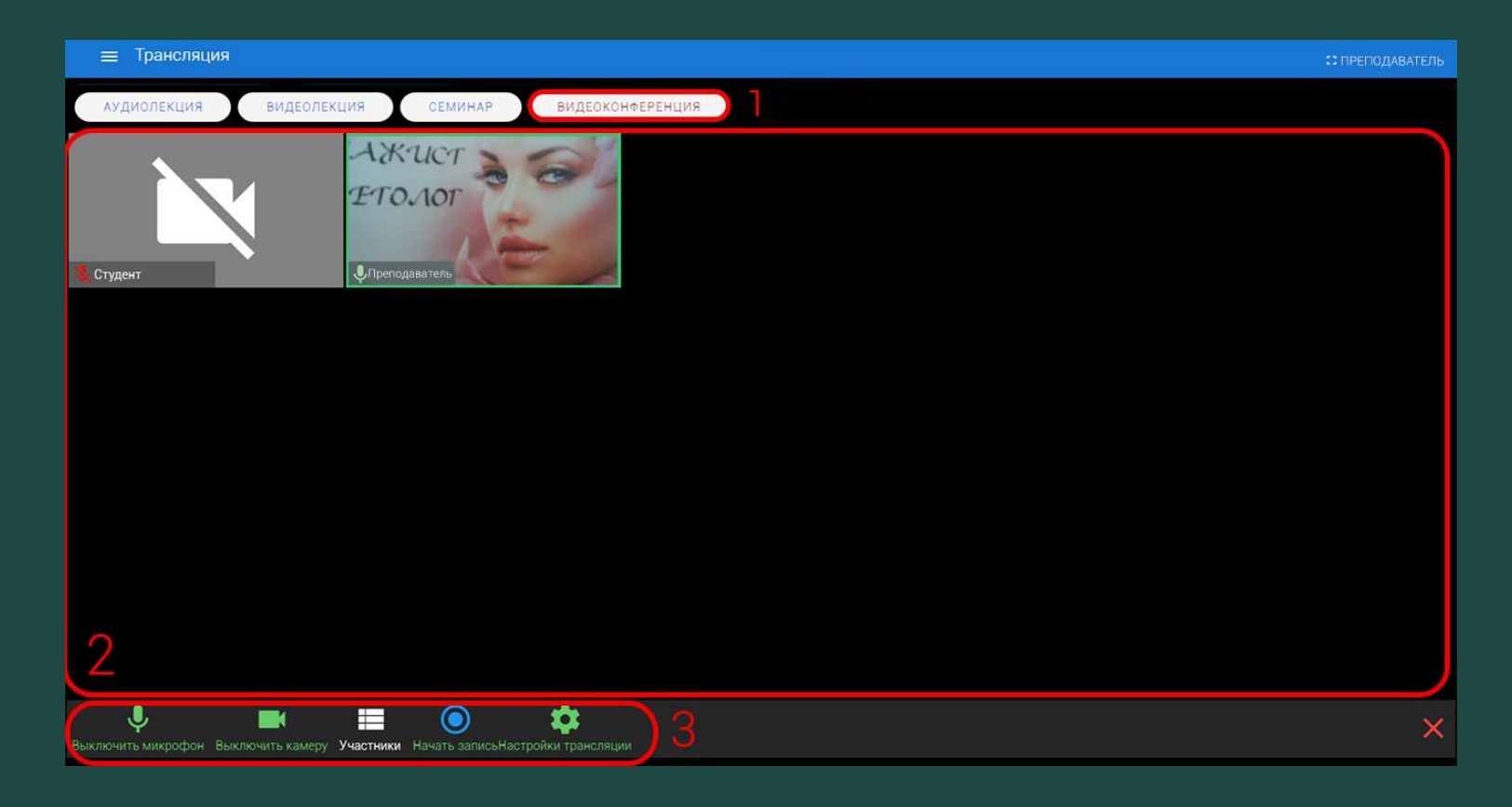

Режим Видеотрансляция (1). Чат, подсказки и список участников (если он был в другом режиме включен), что справа, пропадают. Список участников рекомендуем вернуть на место нажав в меню кнопку Участники.

Перед вами плитка из окошек с вашей камерой и камерами студентов (2). Здесь все видят и слышат всех. Ниже меню, в котором доступны те же функции, что и в режимах Видеолекция и Семинар: вкл/выкл звук и камеру, вывод меню Участников, Запись лекции, Настройки. В самом правом углу меню значок Х для закрытия лекции.

### **Советы по исправлению возможных проблем при работе сервиса**

1. Включенный VPN не будет пропускать видео и звук. 2. Используйте браузеры с выключенными плагинами. 3. Некоторые антивирусы без настройки могут блокировать видео и аудио. 4. Если в вашем браузере нет видео от преподавателя, попробуйте проверить работу на другом браузере: Edge, Chrome, Firefox, Яндекс.Браузер. 5. Старайтесь использовать стабильный проводной

интернет.

6. Если картинка с вашей камеры не стабильна, обновите страницу - F5.